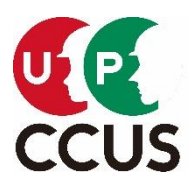

2021 年 1 月 29 日(金)

# 建レコ(就業履歴登録アプリ)をご利用の 元請事業者様および現場管理者様

一般財団法人建設業振興基金

建設キャリアアップシステム事業本部

## 『建レコ(就業履歴登録アプリ)』の障害の復旧および就業履歴の確認のお願い

昨日 (1 月 28 日) 発生しました建設キャリアアップシステムの障害に伴い、建レコ (就業履歴登録アプリ) へ のログイン障害が発生しておりましたが、復旧いたしましたので、ご連絡いたします。

ご迷惑をおかけいたしましたこと深くお詫び申し上げます。

昨日の就業履歴について、本障害により登録できていない可能性があることから、お手数をお掛けいたしますが、 以下の手順に沿って就業履歴登録のご確認をお願いいたします。

なお、昨日建レコにログイン出来ており、就業履歴登録(カードリーダーに CCUS カードを読み取り)されていた現 場におかれましては、時間差はございますが、この後、建レコより就業履歴を建設キャリアアップシステムへ送信が 行えます。

### 確認手順

#### **1)就業履歴の登録有無の確認方法**

※建レコからの就業履歴が建設キャリアアップシステムの閲覧画面に反映されるまでに時間差がございます。 週明け 2 月 1 日(月)午前 10 時以降にご確認ください。

- ① 事業者 ID で CCUS にログインして頂き、「510\_閲覧」を開いてください。
- ② 「60\_自社に関する現場・就業履歴」を開き、確認したい対象の現場を選択して 「就業履歴(月別カレンダー)」ボタンを押下してください。
- ③ 該当現場で就業履歴が記録された技能者の一覧が表示されますので、 ご登録者毎に1月28日の列に「IC カード」と表示されているかご確認ください。

もし、登録されていない場合は、

下記2)の就業履歴登録手順を参照してご登録ください。

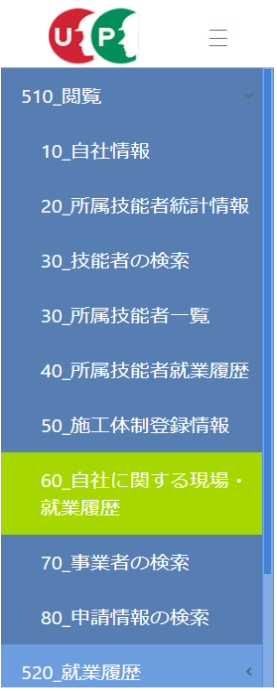

### **2)就業履歴の直接入力方法について**

就業履歴の登録が確認出来なかった場合(閲覧できなかった場合)は、大変お手数をお掛け致しますが、下記リンクにアクセス して頂き、手順に沿って技能者本人もしくは、所属事業者の方の直接入力による就業履歴のご登録をお願いいたします。

「第7章 [就業履歴の登録と承認」](https://www.ccus.jp/files/documents/manual/%E9%81%8B%E7%94%A8%E3%83%9E%E3%83%8B%E3%83%A5%E3%82%A2%E3%83%AB07_3.0.0_20200319.pdf)← ここをクリックして下さい。

・技能者の方の操作手順ご参照先

P10 1 技能者本人による建設キャリアアップシステムへの直接入力の手順

・所属事業者の方の操作手順ご参照先

P27 3 技能者が所属する事業者による建設キャリアアップシステムへの直接入力の手順